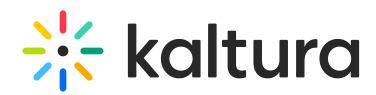

## Using the Kaltura Browse Search and Embed (BSE) Feature

Last Modified on 03/11/2021 4:59 pm IST

This article describes how to use the Kaltura Browse Search and Embed (BSE) feature.

AThis article pertains to the Browse Search and Embed feature v3.

**AThe Browse Search and Embed feature is set up by your system administrator in the** [Browseandembe](http://knowledge.kaltura.com/help/browseandembed)[d](http://knowledge.kaltura.com/help/best-practices-for-upgrading-bse-versions) module. For additional information see the article Best Practices for Upgrading BSE Versions.

## Embedding Kaltura Media through the Rich-Text Editor

The KAF rich text editor integration may be used to embed media where the rich-text editor is available, such as in announcements, assignments, discussions, forums, etc.

The process for embedding Kaltura media through the rich-text editor varies depending on your LMS. The steps on the Kaltura Building Block for Blackboard differ, for instance, from the steps on the Kaltura Video Package for Moodle. Please see the following articles detailing the steps for each LMS.

[Canvas](https://knowledge.kaltura.com/help/adding-kaltura-media-via-the-rich-text-editor-in-canvas)

[Moodle](https://knowledge.kaltura.com/help/adding-kaltura-media-via-the-rich-text-editor-in-moodle)

[Blackboard](https://knowledge.kaltura.com/help/add-kaltura-media-via-the-rich-text-editor-in-blackboard)

[Brightspace](https://knowledge.kaltura.com/help/adding-kaltura-media-via-the-rich-text-editor-in-brightspace-d2l) by D2L

[Sakai](https://knowledge.kaltura.com/help/adding-kaltura-media-via-the-rich-text-editor-in-sakai)

⚠ In order to embed Media Gallery Playlists, your Administrator must enable the[channelplaylists](http://knowledge.kaltura.com/5d5b48b1ed121c870b6c0e16/language/en/version//help/channelplaylists) module, your [Administrator](https://knowledge.kaltura.com/help/create-and-add-media-to-a-playlist#mediagallery) can (optionally) set a [dedicated](https://knowledge.kaltura.com/help/setting-a-dedicated-player-for-a-specific-media-type) playlist player, and the Course Owner must create a Media Gallery Playlist.

## Refresh Button

The "Refresh" button is available in the Embed Kaltura Media window. You can refresh the media in My Media, Media Gallery, Shared Repository, and Media Gallery Playlists view the recently added entries. Due to caching constraints, an entry may appear in the search results for example, but may not appear in the My Media page. The Refresh option overcomes this constraint and displays the most recently added entries. This also allows better support for Kaltura Capture workflows.

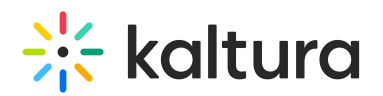

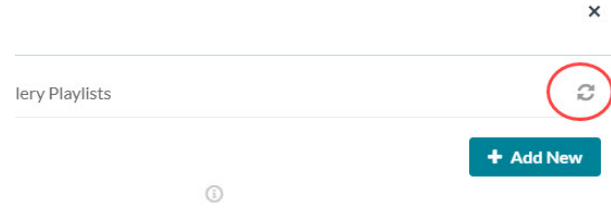

## Save and Embed Settings Note

- For the Kaltura Building Block for Blackboard, Thumbnail Embed and Auto Play are ON by default, and so the buttons are not available. The Max Embed Size feature (sizing) is available for Blackboard beginning KAF version 5.85 and Kaltura Building Block version 5.2.5 or later.
- For the Kaltura Video Package for Moodle, the Max Embed Size, Thumbnail Embed and Auto Play features are available from KAF version 5.85 and Moodle version 4.2.0 or later.